## **SIUS**

SIUS AG Im Langhag 1 | CH-8307 Effretikon | Switzerland Tel. +41 52 354 60 60 www.sius.com | admin@sius.com

## **ONLINE SOFTWARE UPDATE**

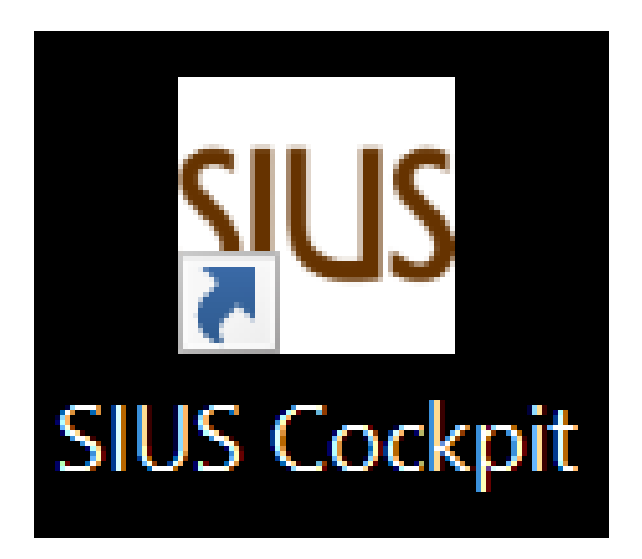

- 1. Open **«Sius Cockpit»**
- 2. Navigate to Range Board Launcher, click on «**Open**»
- 3. Sign in with the following information

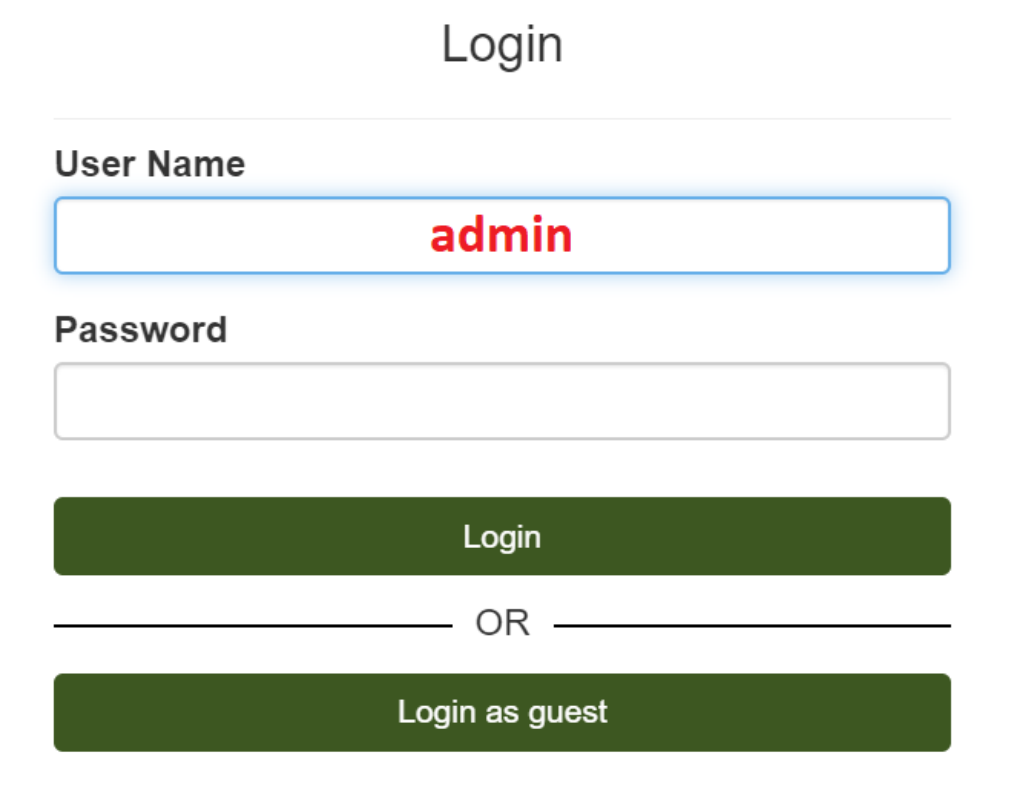

## **SIUS**

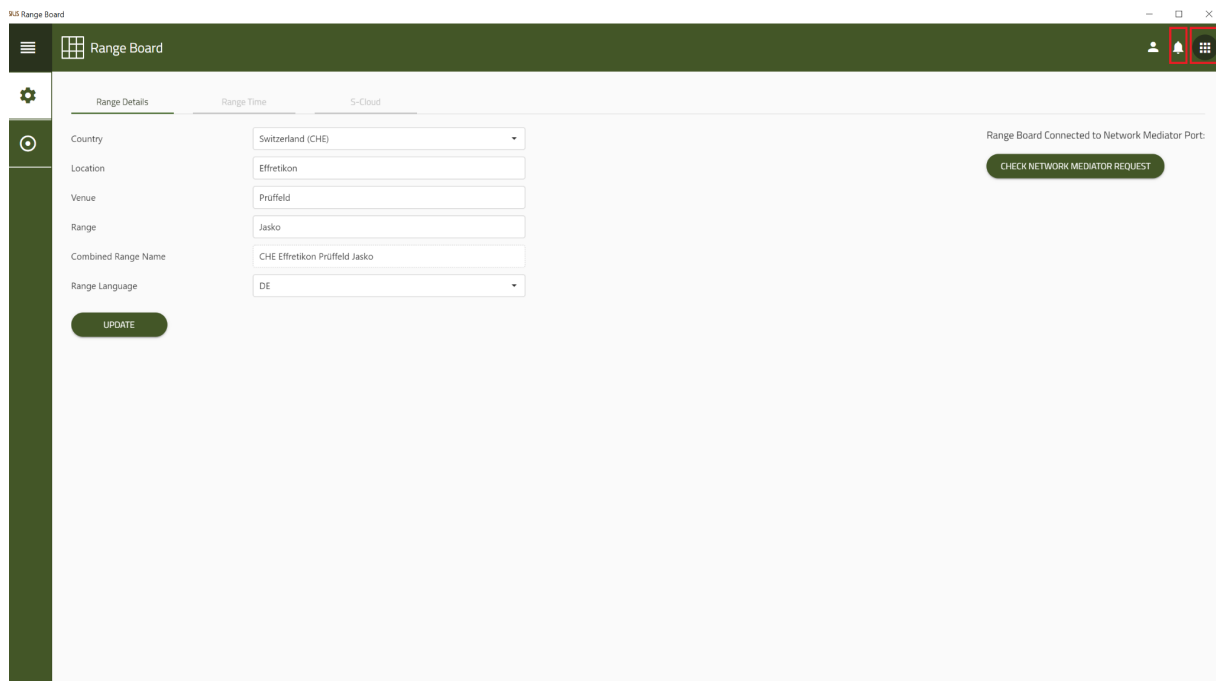

- 1. Check whether the SNM01 is connected to the network. If the SNM01 is not connected to the network is, connect in.
- 2. After checking the system, you will see a red dot by the bell in the top right corner displayed if updates are available. Click on the bell.

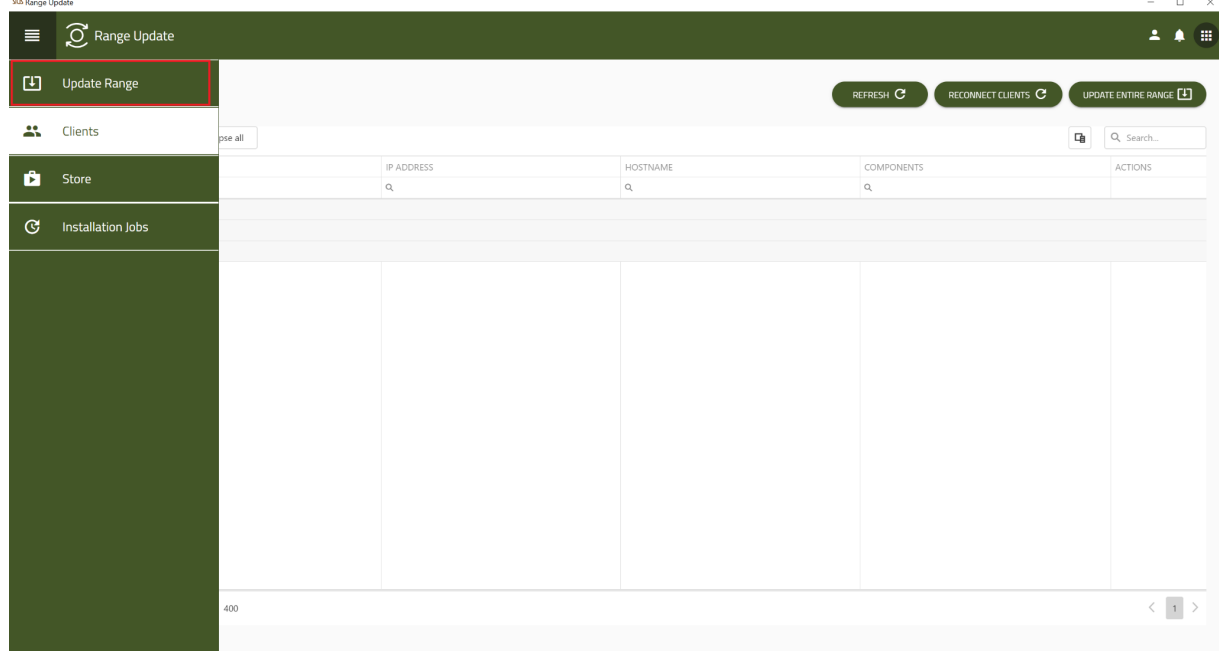

- 1. Navigate to **«Range Update»**
- 2. click on Start, then on Confirm follow the steps according to Range Update

Info: The Infrastructure is called first updated, then the other servers follow. This can take up to an hour depending on the update.

15.02.2023 Version: 1

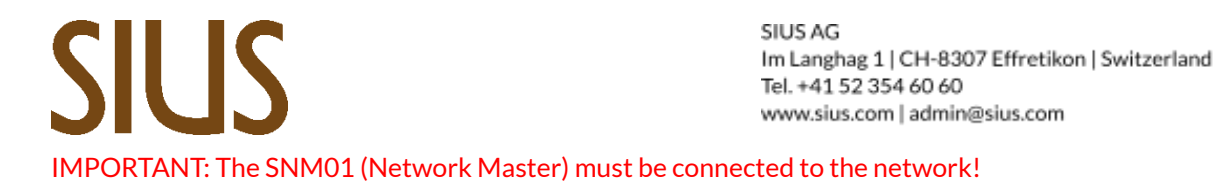